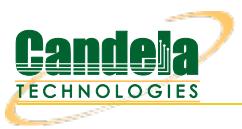

## **Scripted Armageddon Test**

**Goal**: Use [RFC-2544](http://www.faqs.org/rfcs/rfc2544.html) as a guide to create an Armageddon connection that can run automatically through various payload sizes and rates for a specified duration.

In this example, LANforge is used to set up a scripted connection that will iterate through a user-defined list of payload sizes and transmission rates. Each iteration will run for a user-defined duration with a user-defined pause between iterations. A summary text report is generated at the conclusion of all iterations.

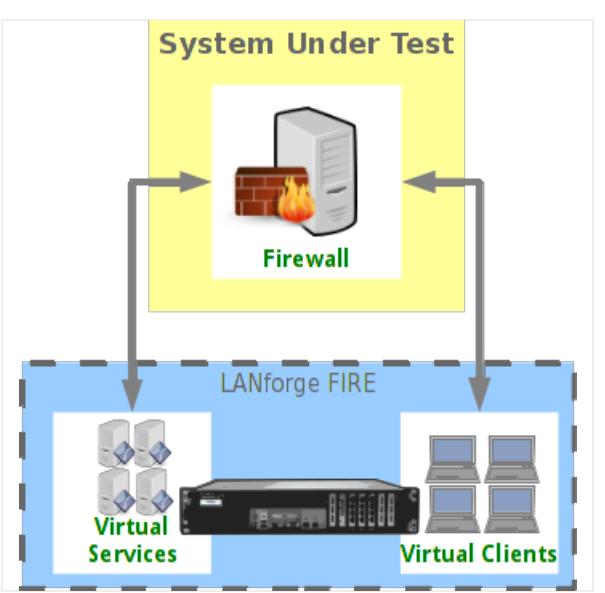

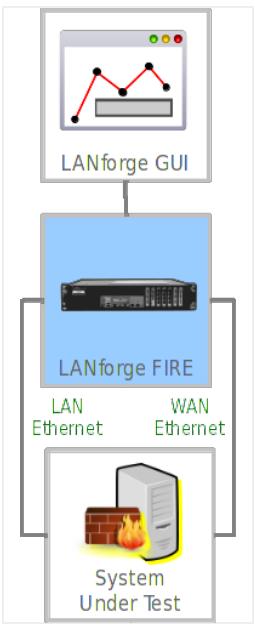

1. Create an Armageddon connection. For more information see [Armageddon](http://www.candelatech.com/cookbook.php?vol=fire&book=accelerated+udp+testing) Testing (Accelerated UDP)

2. Modify the Armageddon connection to add the script.

A. Highlight the Armageddon connection and select **Modify**.

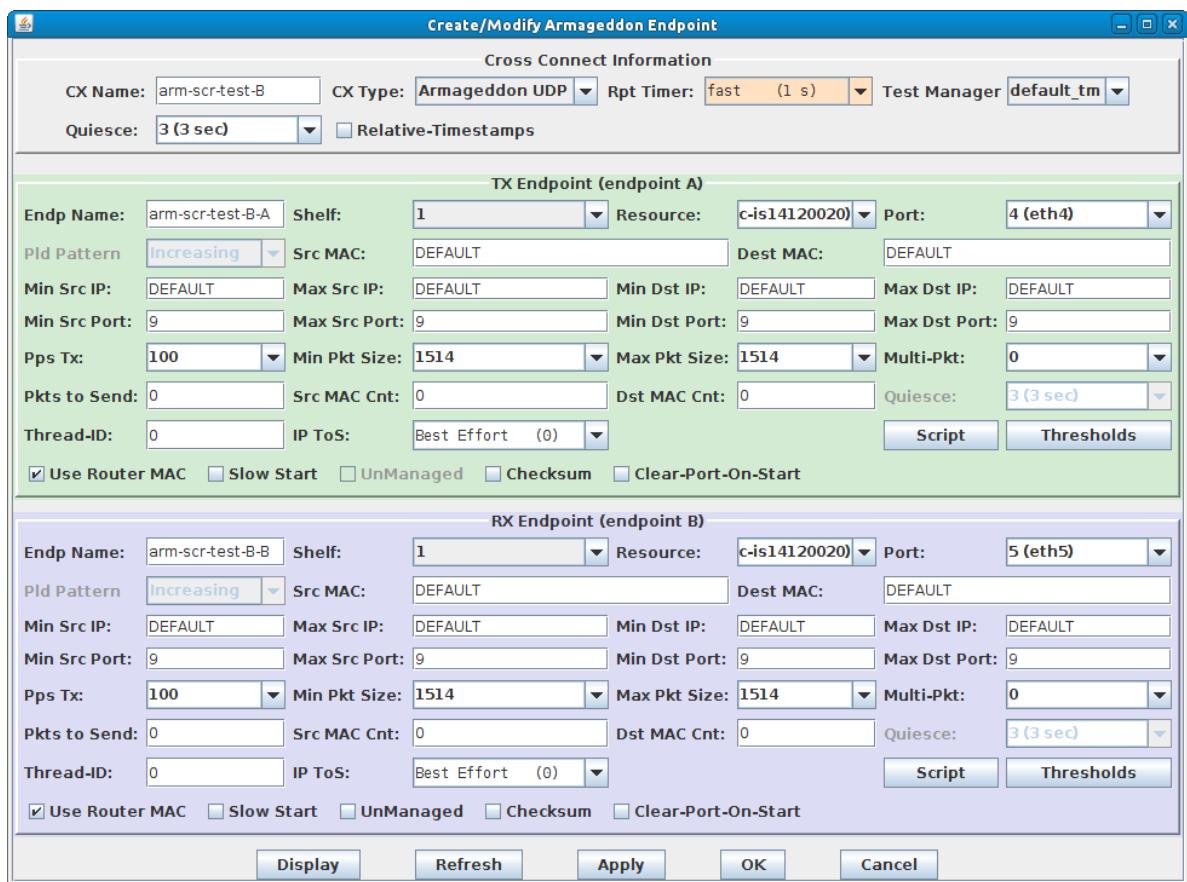

B. Select the **Script** button on Endpoint A.

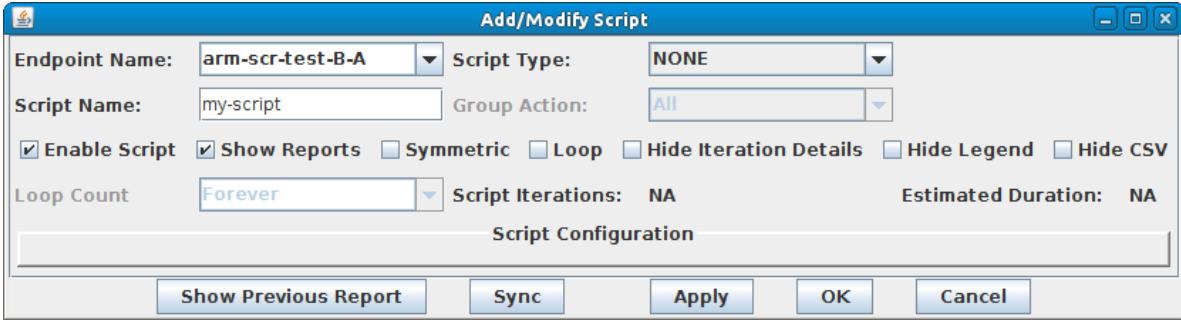

C. Select the **Script Type** 'RFC-2544'.

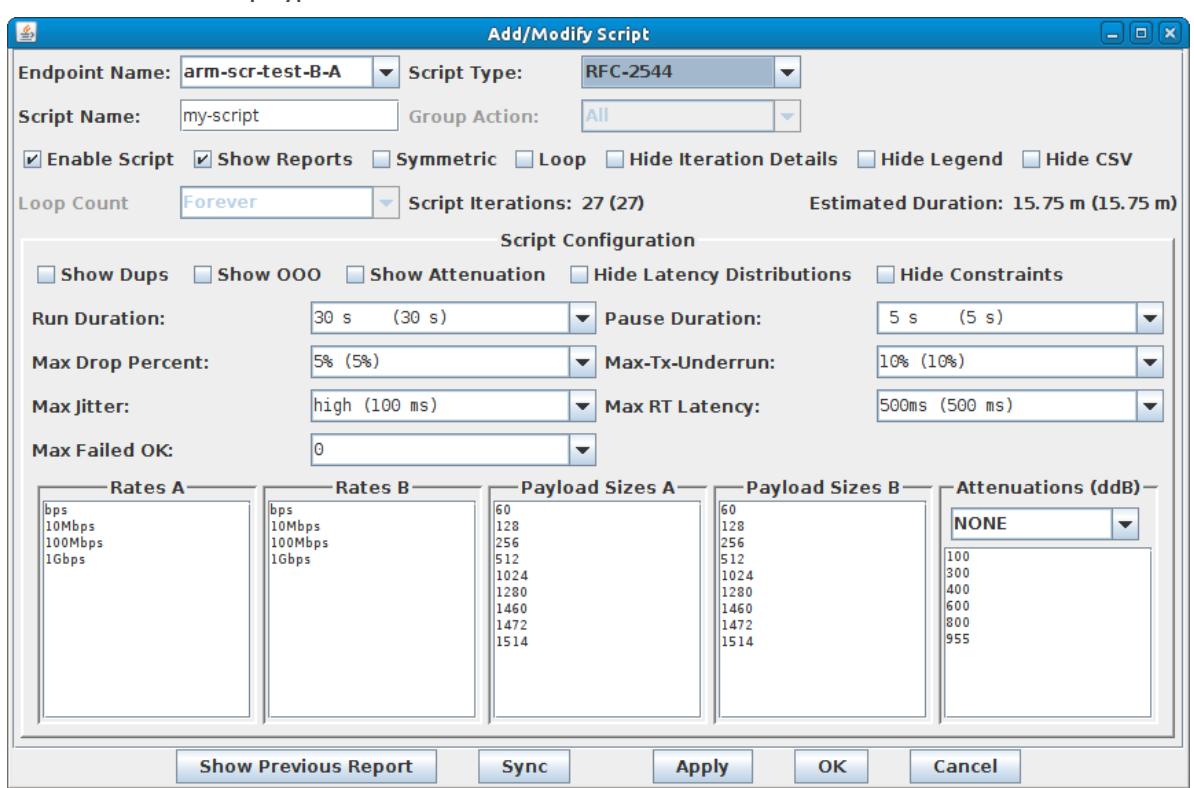

A. **Note**: A default set of payload sizes are set up based on RFC-2544 but, can be changed by typing over the default values.

B. **Note**: For Armageddon UDP connections, 'payload size' refers to the ethernet frame size.

For more information see LANforge User's Guide: Scripted [Armageddon](http://www.candelatech.com/lfgui_ug.php#arm_scr) Cross Connect

## 3. Set up script options.

A. Select Symmetric for the script to run both endpoints for a bi-directional traffic test.

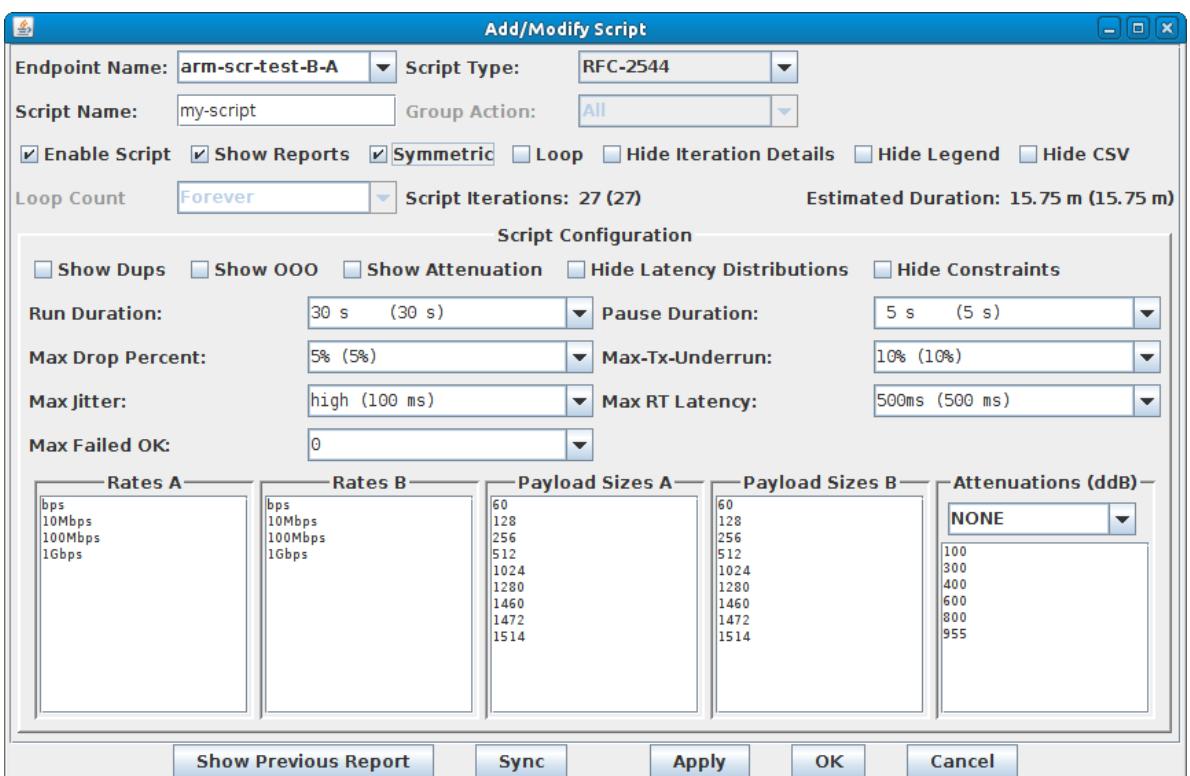

B. Set the Run and Pause Duration, max failure thresholds, and modify Rates and Payload Sizes as needed.

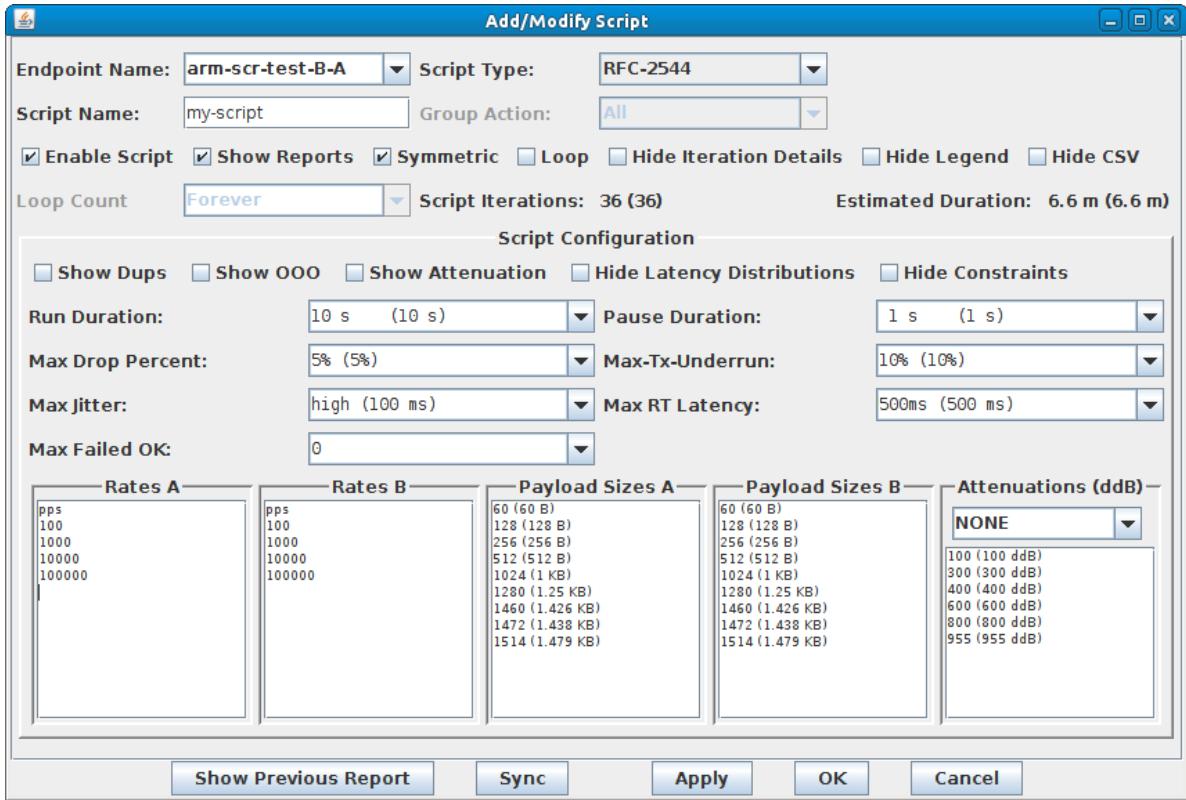

C. Note the total number of Script Iterations and Estimated Total Duration to help determine how long it will take to run this script.

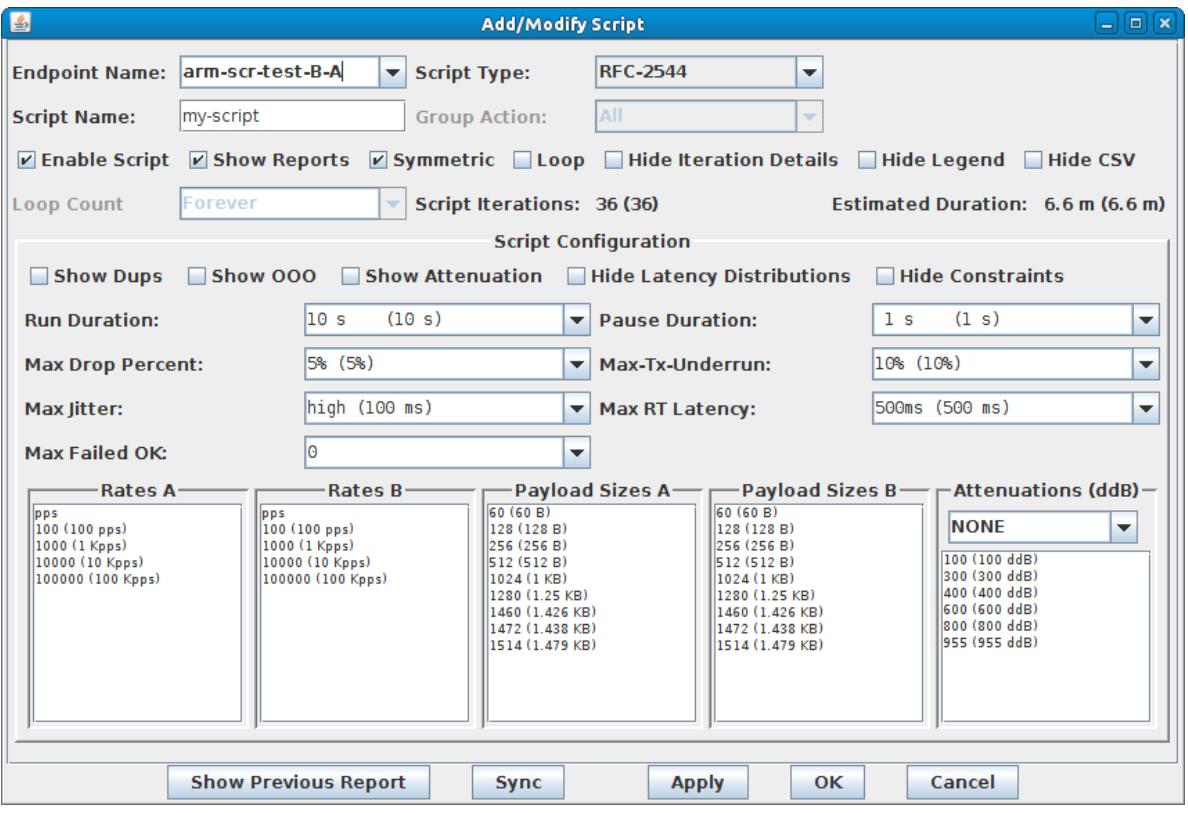

D. Select **OK** to close the **Add/Modify Script** window.

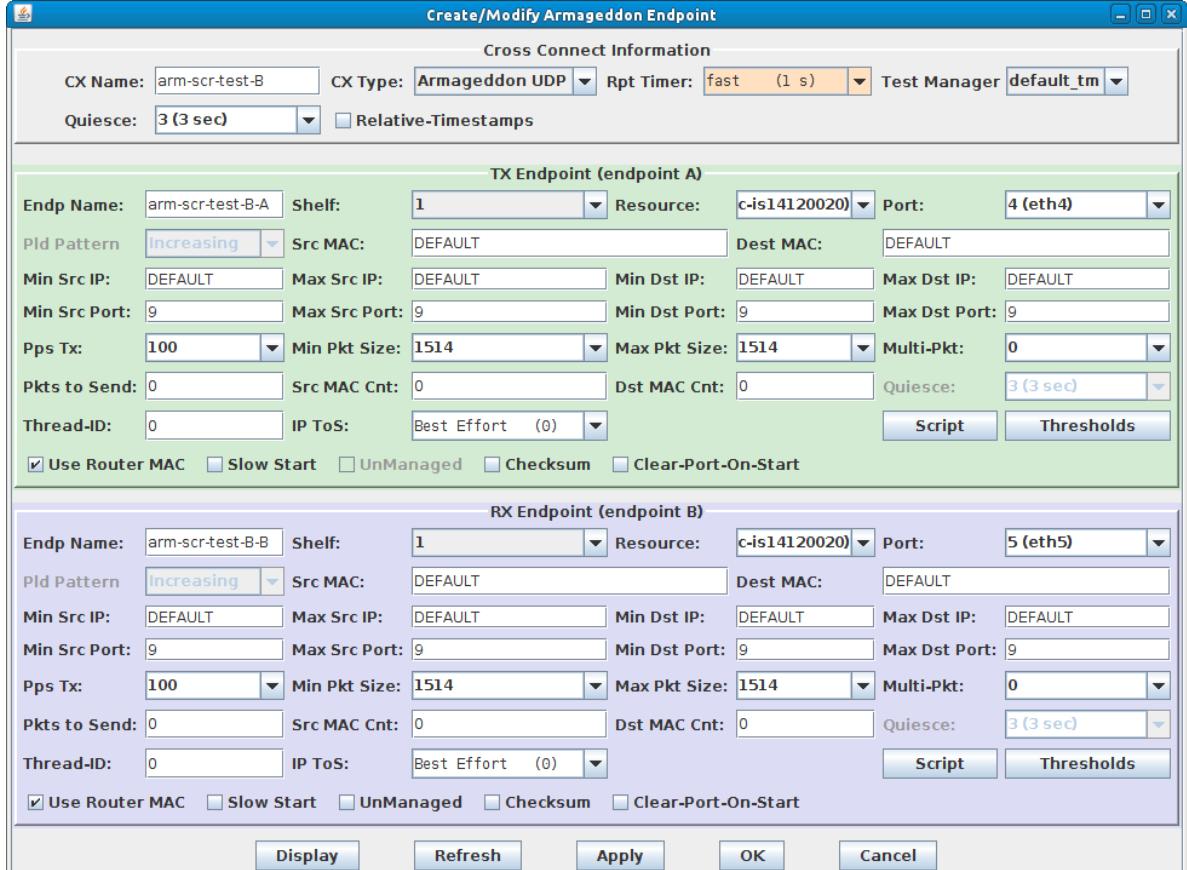

E. The Script Type for Endpoint B is set to NONE because Endpoint A is controlling both ends of the connection in this symmetric script example.

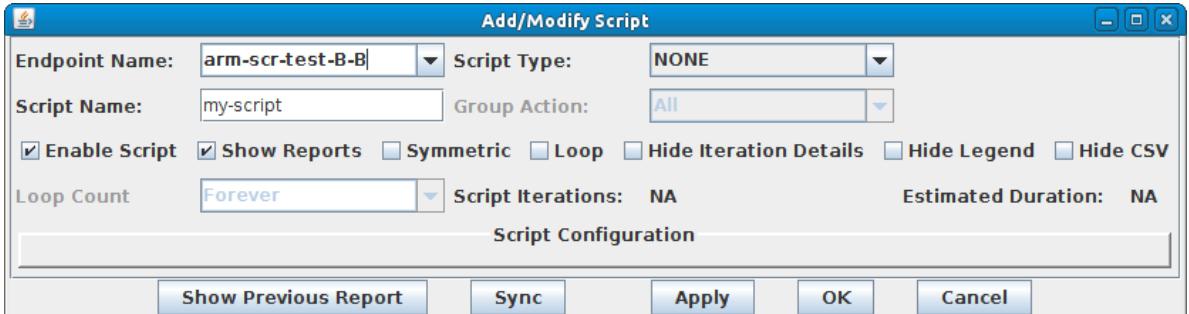

F. Select **OK** to close the **Create/Modify Cross Connect** window.

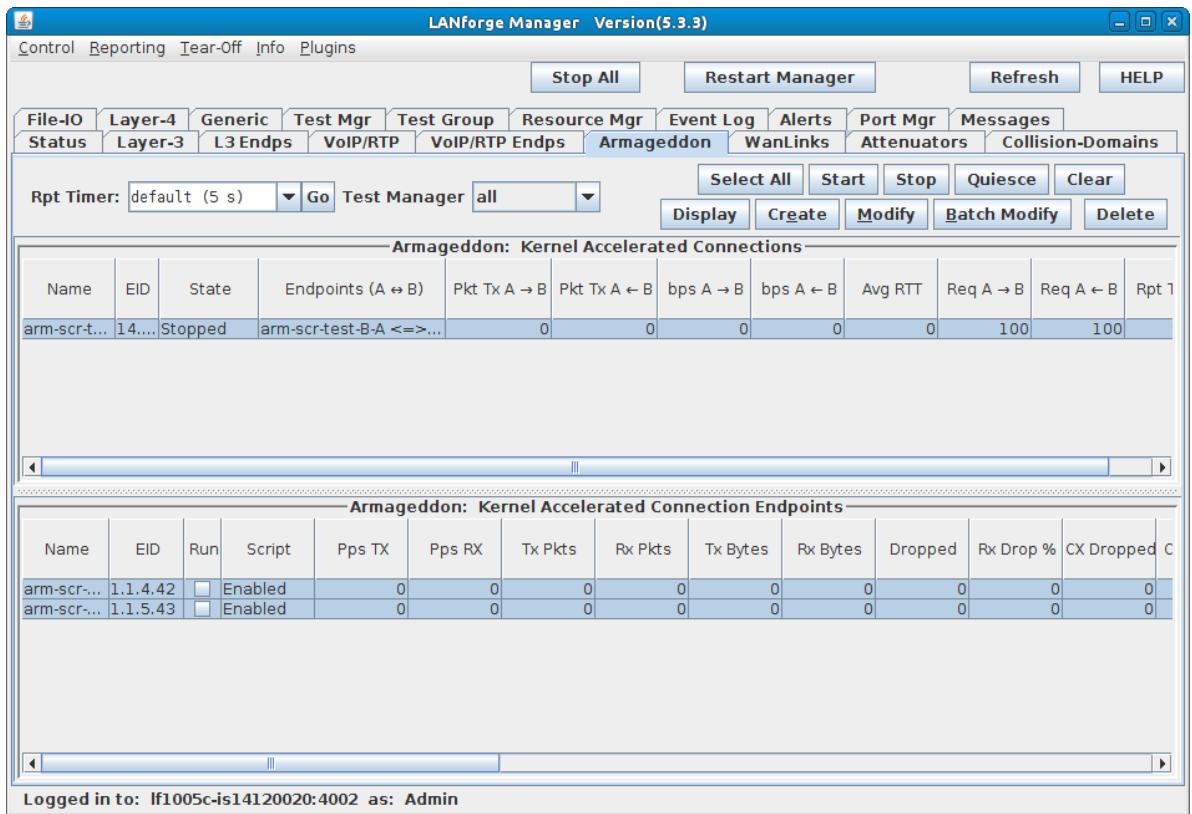

For more information see LANforge User's Guide: Scripted [Armageddon](http://www.candelatech.com/lfgui_ug.php#arm_scr) Cross Connect

4. Start the Scripted Armageddon Cross Connect.

A. Highlight the Armageddon connection and select **Start**.

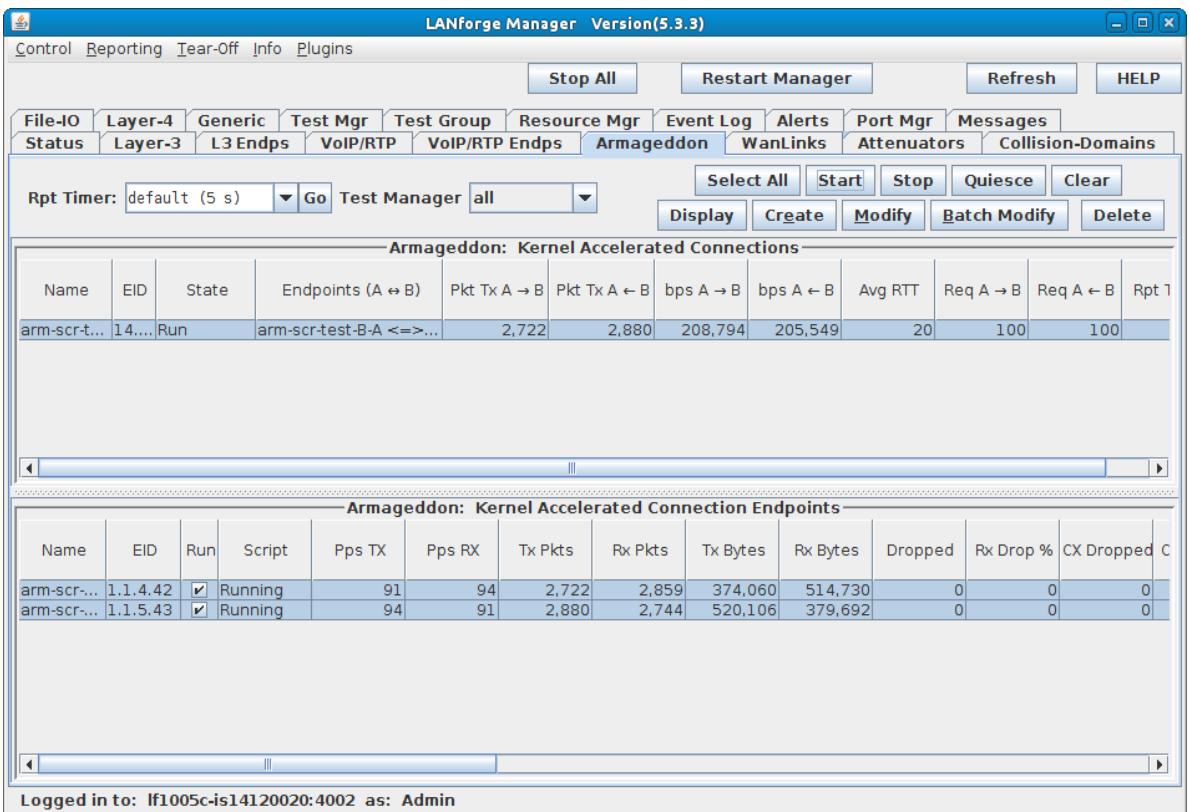

B. A script report window will pop up and show the details of each iteration of the scripted connection as it is run.

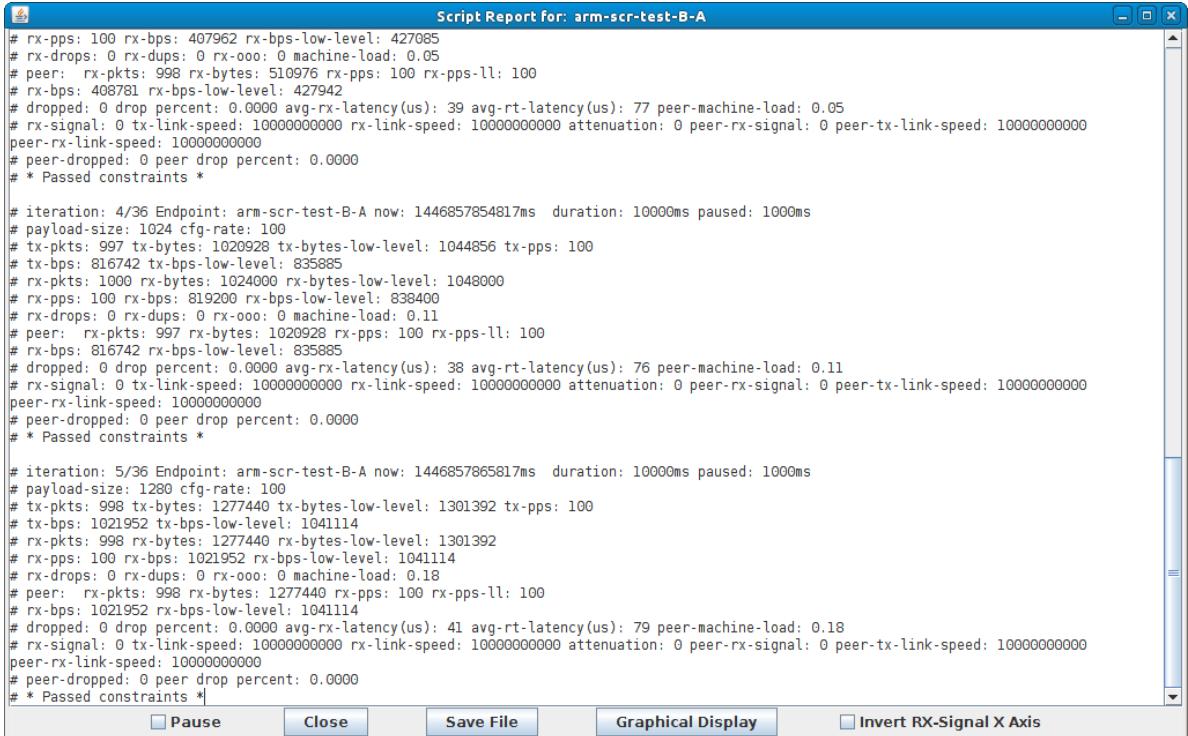

C. At the conclusion of the script, the report window will display a summary of the entire scripted connection results.

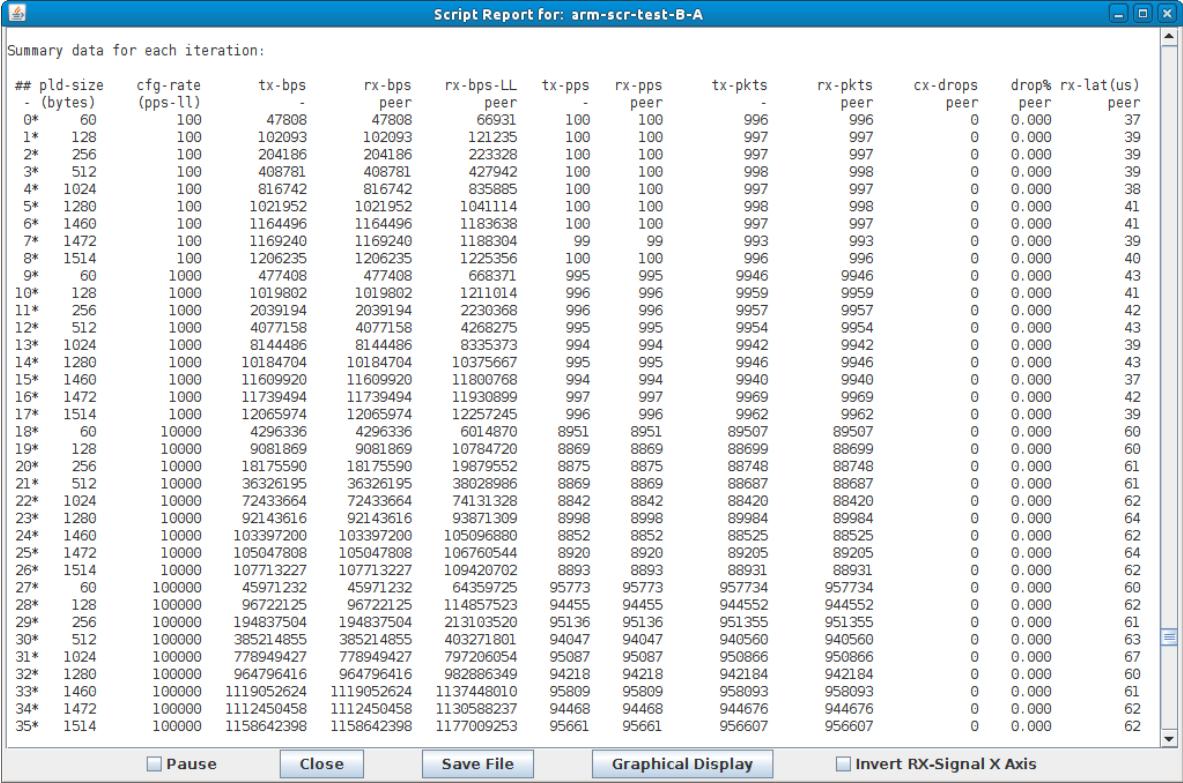

A. per iteration details

B. raw CSV data for all iterations

C. spreadsheet matrices for creating your own 3D graphs

D. system information

For more information see Full Script Report for this [example.](http://www.candelatech.com/lanforge_v3/cb/ex11_script_report.txt)

Candela Technologies, Inc., 2417 Main Street, Suite 201, Ferndale, WA 98248, USA www.candelatech.com | sales@candelatech.com | +1.360.380.1618